# **LiveAction™** LiveWire™

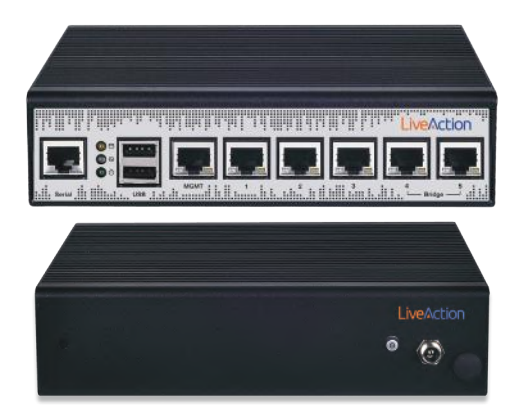

### Front and Back Panels

#### **1 Install LiveWire**

Attach the included feet and screw one end of the power supply cable to the DC jack on the back of LiveWire™, and plug the other end of the cable into a reliable power source.

*Warning:* Do not place anything on top of or on either side of LiveWire as this may cause the unit to overheat.

#### **2 Connect LiveWire to the Network**

LiveAction suggests connecting LiveWire inline between your Internet source or modem and your network router or switch. LiveWire's Bridge ports will pass traffic back and forth without interruption while monitoring the connection whether or not the device is powered on.

To do so: disconnect the Ethernet cable between the router and the modem and plug it into either of the Bridge ports. Connect a second Ethernet cable, included in the box, to the other Bridge port to complete the connection.

Note: If you are using LiveWire to export IPFIX flow data to a LiveNX server, you must connect port 4 on LiveWire to the WAN side and port 5 to the LAN side.

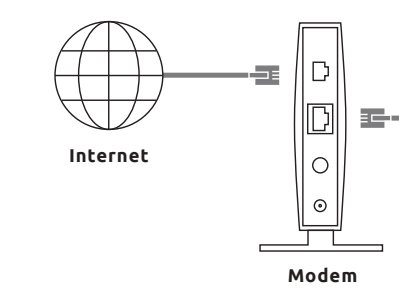

#### **3 Connect 'MGMT' Port to Network**

Connect the 'MGMT' port on LiveWire to your network router or switch with an Ethernet cable.

#### **4 Turn on LiveWire**

Press the On/Off button next to the power cord. The lights next to the USB ports will illuminate and LiveWire will boot up. Note: This may take several minutes.

#### **5 Identify LiveWire IP Address**

LiveWire comes pre-configured to obtain its IP address via DHCP. The IP address is required to configure and use LiveWire, as described in Steps 6 and 7. If you are not familiar with how to look up the IP address assigned to LiveWire, please obtain the IP address from your network administrator. The MAC address on the bottom of LiveWire is useful in determining the corresponding IP address.

Note: If an IP address is not assigned to LiveWire by the DHCP server within two minutes of being connected to the network, LiveWire defaults to a static address of 192.168.1.21.

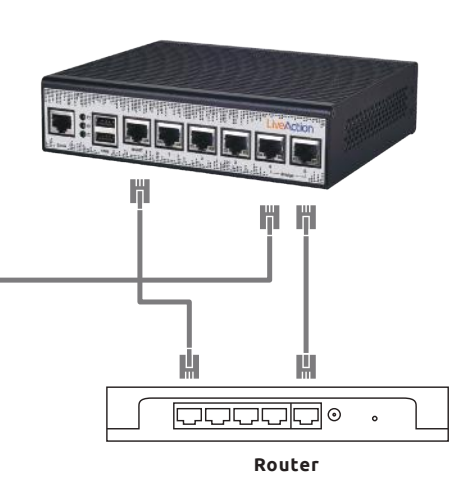

#### **6 Configure LiveWire**

LiveWire is ready to use straight out of the box; however, to change settings with the configuration utility, use a web browser to connect to the IP address identified in Step 5.

Settings that can be changed include the device name, MGMT IP address, time zone, NTP server, and reporting options: None, Local, Remote ELK Server, and Export Data to LiveNX.

#### **Username:** admin **Password:** savvius

#### **7 Start Using LiveWire**

To view a graphical representation of your network, use a web browser to go to https://YOUR IP:8443; or to get more in-depth data about your network, connect to LiveWire from Omnipeek Connect (via the Capture Engine window).

## Using LiveWire

LiveWire™ is useful in many ways:

#### **Network Monitoring**

When LiveWire is connected inline to the network, it immediately begins collecting network statistics for long-term reporting and trending. Understanding the network and solving problems is extremely easy using either the built-in dashboards or LiveNX (sold seperately). The built-in dashboards are convenient if you have only a few LiveWire units deployed. The LiveNX dashboard is recommended when multiple LiveWire units are deployed and you wish to aggregate the data from all units in a single dashboard.

#### **Network Troubleshooting**

Omnipeek® is the premier software for understanding network performance and operation based on packet data. With Omnipeek you can capture and decode packets and interact with high level visualizations to understand network and application performance, user activity, security issues, and much more.

The registered owner can download the latest version of Omnipeek Connect from their MyPeek account at: https://mypeek.savvius.com

#### **LiveNX Integration**

To configure LiveWire to export IPFIX flow data to a LiveNX server, change the Reporting Options in the configuration utility to 'Export Data to LiveNX,' and specify the LiveNX server IP address and the WAN Router MAC.

Additionally, in the LiveNX application, when adding a LiveWire to LiveNX from the Add Device dialog, configure the 'Enter SNMP connection settings for this device' option as follows:

SNMP Version: Version 3 User Name: admin Authentication Protocol: SHA Authentication Password: Ys2Q5Xxu7g3gUoHxfUFifqiXSXjd2tkc Privacy Protocol: AES Privacy Password: x3Fmpv9OpIsnk0Qg3rH25BKBd66fxzSK

#### **Reset to Factory Defaults**

In the event you need to reset LiveWire to its factory settings, use a paper clip or similar object to hold down the reset button for three seconds.

If any settings need to be changed after reset, the configuration utility will need to be run again.

# **LiveAction**™

# LiveWire™ QUICK START GUIDE

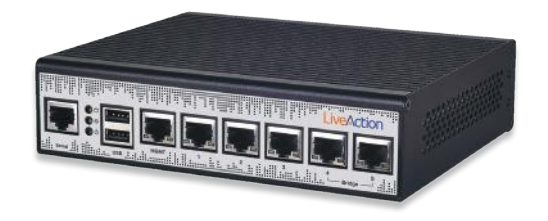

## l iveAction

www.liveaction.com

Copyright 2018 LiveAction. All rights reserved. LiveWire is a trademark of LiveAction.

#110818

Simplify the Network